# **Federal & California Covid-19 Supplemental Paid Leave**

# Table of Contents

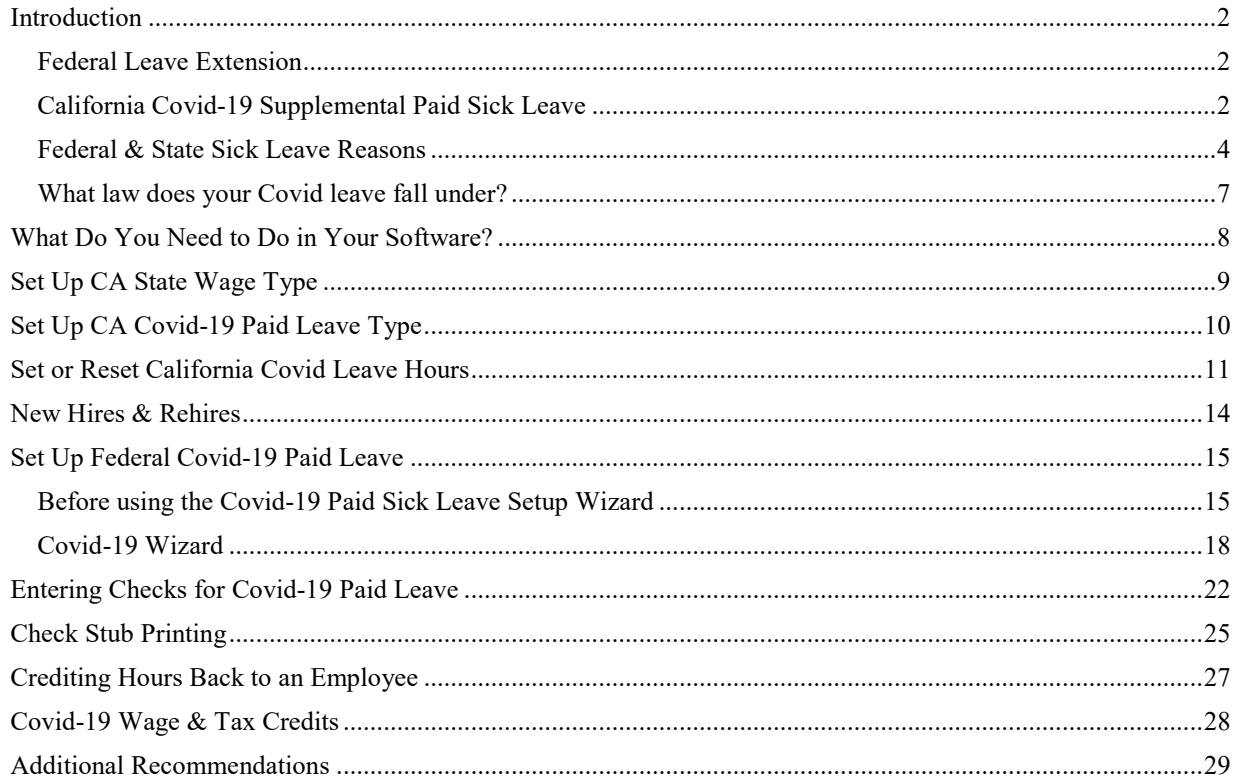

The information presented in this article should not be construed as legal, accounting or tax advice. Our employees are not accountants or lawyers and they do not provide accounting, tax or legal advice. You should consult with a professional advisor familiar with your particular factual situation for advice concerning specific accounting, tax or legal matters before making any decisions.

# <span id="page-1-1"></span><span id="page-1-0"></span>**Introduction**

Here is the latest on Covid-19 Paid Sick Leave:

# *Federal Leave Extension*

The American Rescue Plan was signed on March 11, 2021. This affected the already existing Families First Coronavirus Response Act (FFCRA) expanding the prior tax credit period from March 31, 2021, to September 30, 2021.

The plan does not require employers to provide paid leave. However, the plan does **expand the qualifying reasons** for employee leave and the wage & tax credits available to employers for providing leave.

It also **resets the balance of EPSL to 80 hours** for eligible employees as of April 1, 2021. If an employee has exhausted the original two weeks before April 1, employers have the option to provide such employee an additional two weeks of EPSL for use between April 1, 2021 and September 30, 2021.

**[Click here for more information.](https://www.natlawreview.com/article/how-biden-s-american-rescue-plan-impacts-employee-leave)**

# <span id="page-1-2"></span>*California Covid-19 Supplemental Paid Sick Leave*

Employers with **25 or more employees** are required to provide paid sick leave to their employees. The law will apply **retroactively** to January 1, 2021 and will expire September 30, 2021.

*That means* an employee is entitled to be paid retroactive payment for qualifying leave taken between January 1, 2021 and the effective date of this law, that was not compensated by the employer in an amount equal to or greater than required by this law. The number of hours paid retroactively count toward the total number of hours available to the employee.

# *Does CA Covid-19 SPSL count towards FFCRA tax credits?*

According to The National Law Review, you can credit hours taken under the FFCRA since January 1, 2021 towards California Covid-19 SPSL if the leave is categorized under a related reason between the two laws. See the example they use below:

**"[Crediting Leave Paid for Covered Absences Taken Since January](https://www.natlawreview.com/article/california-legislature-sends-new-covid-19-supplemental-paid-sick-leave-bill-to)  [1, 2021](https://www.natlawreview.com/article/california-legislature-sends-new-covid-19-supplemental-paid-sick-leave-bill-to)**

Excluding regular paid sick leave (PSL), the bill authorizes an employer to **credit towards COVID-19 SPSL** (Supplemental Paid Sick Leave) the hours of other paid leave the employer provided to employees on or after January 1, 2021, for absences **taken for the same COVID-19–related reasons** as those contained in the bill.

For example, if an employer already extended and the employee used 3 hours of leave taken under the Families First Coronavirus Response Act (FFCRA) on or after January 1, 2021, a full-time employee would be entitled to 77, not 80, hours of COVID-19 SPSL. Employers may not credit paid leave they provided employees for COVID-19–related reasons in 2020."

[-The National Law Review](https://www.natlawreview.com/article/california-legislature-sends-new-covid-19-supplemental-paid-sick-leave-bill-to)

### *How many supplemental paid sick leave hours am I required to give my employees?*

Full-Time

Full-time employees are entitled to **80 hours of COVID-19 supplemental paid sick leave**, if the covered employee satisfies either of the following criteria:

"(i) The employer considers the covered employee to work full time.

(ii) The covered employee worked or was scheduled to work, on average, at least 40 hours per week for the employer in the two weeks preceding the date the covered employee took COVID-19 supplemental paid sick leave."

#### Part-Time

A part-time employee is entitled to **a calculated amount** of COVID-19 paid sick leave based on the employee's hours of work as follows:

"(i) If the covered employee has a normal weekly schedule, the total number of hours the covered employee is normally scheduled to work for the employer over two weeks.

(ii) If the covered employee works a variable number of hours, 14 times the average number of hours the covered employee worked each day for the employer in the six months preceding the date the covered employee took COVID-19 supplemental paid sick leave. If the covered employee has worked for the employer over a period of fewer than six months but more than 14 days, this calculation shall instead be made over the entire period the covered employee has worked for the employer.

(iii) If the covered employee works a variable number of hours and has worked for the employer over a period of 14 days or fewer, the total number of hours the covered employee has worked for that employer."

#### *What is the Compensation Rate?*

"The rate of pay for the leave for non-exempt employees shall be calculated by the highest of the following:

The employee's regular rate of pay for the workweek in which the employee uses the leave.

A formula of dividing the covered employee's total wages not including overtime by the employee's total hours worked in the full pay period of the prior 90 days of employment

The state minimum wage

The local minimum wage to which the employee is entitled"

– The National Law Review

**[Click here for full article.](https://www.natlawreview.com/article/california-s-statewide-covid-19-supplemental-paid-sick-leave-back-and-expanded)**

# *Federal & State Sick Leave Reasons*

Review each reason carefully. If you are paying CA Covid-19 Supplemental Paid Leave and want to take credits from the FFCRA, you will need to ensure the reasons for the leave are available for both federal and state. Not all reasons match up perfectly and we cannot advise in this area.

<span id="page-3-0"></span>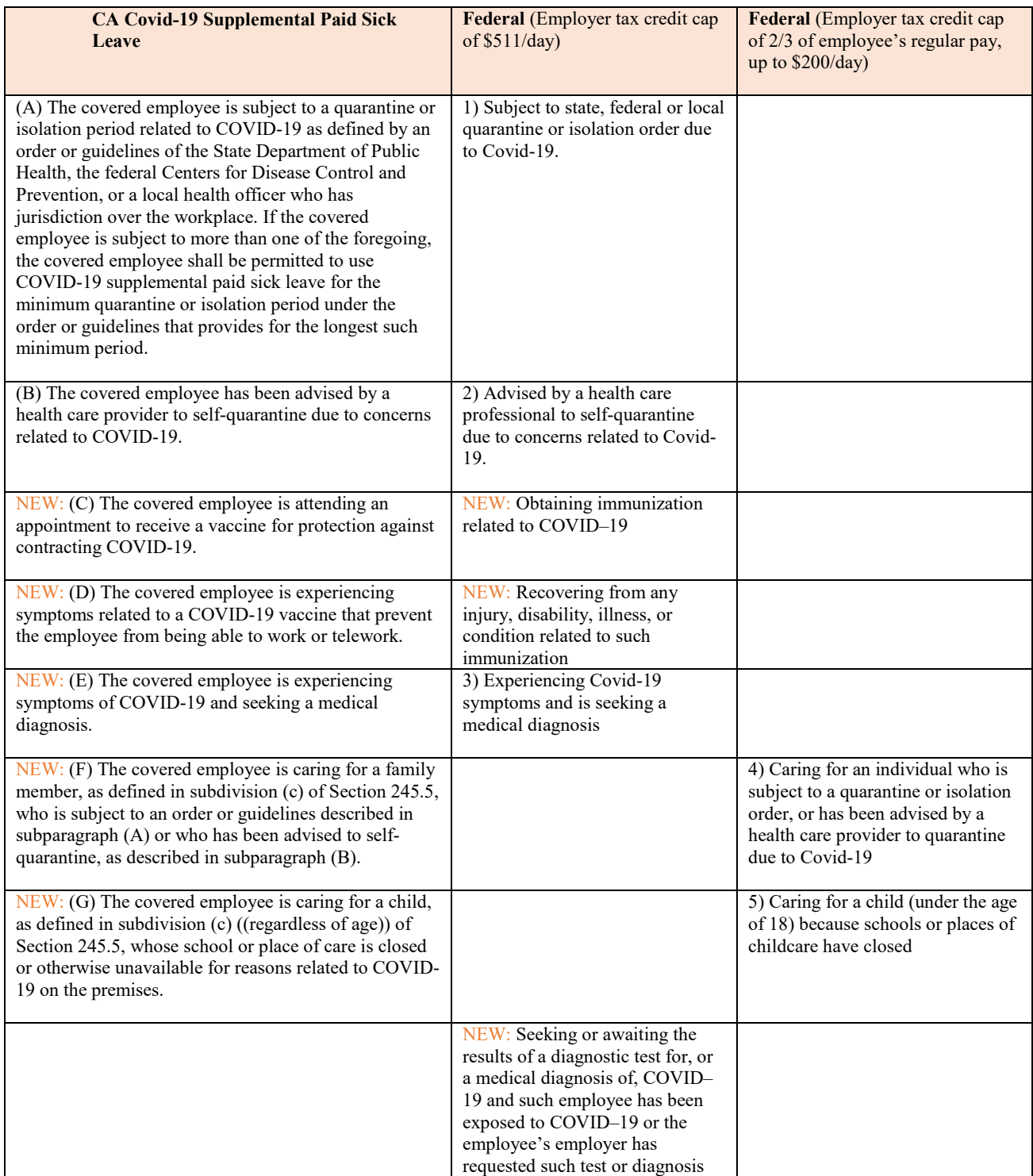

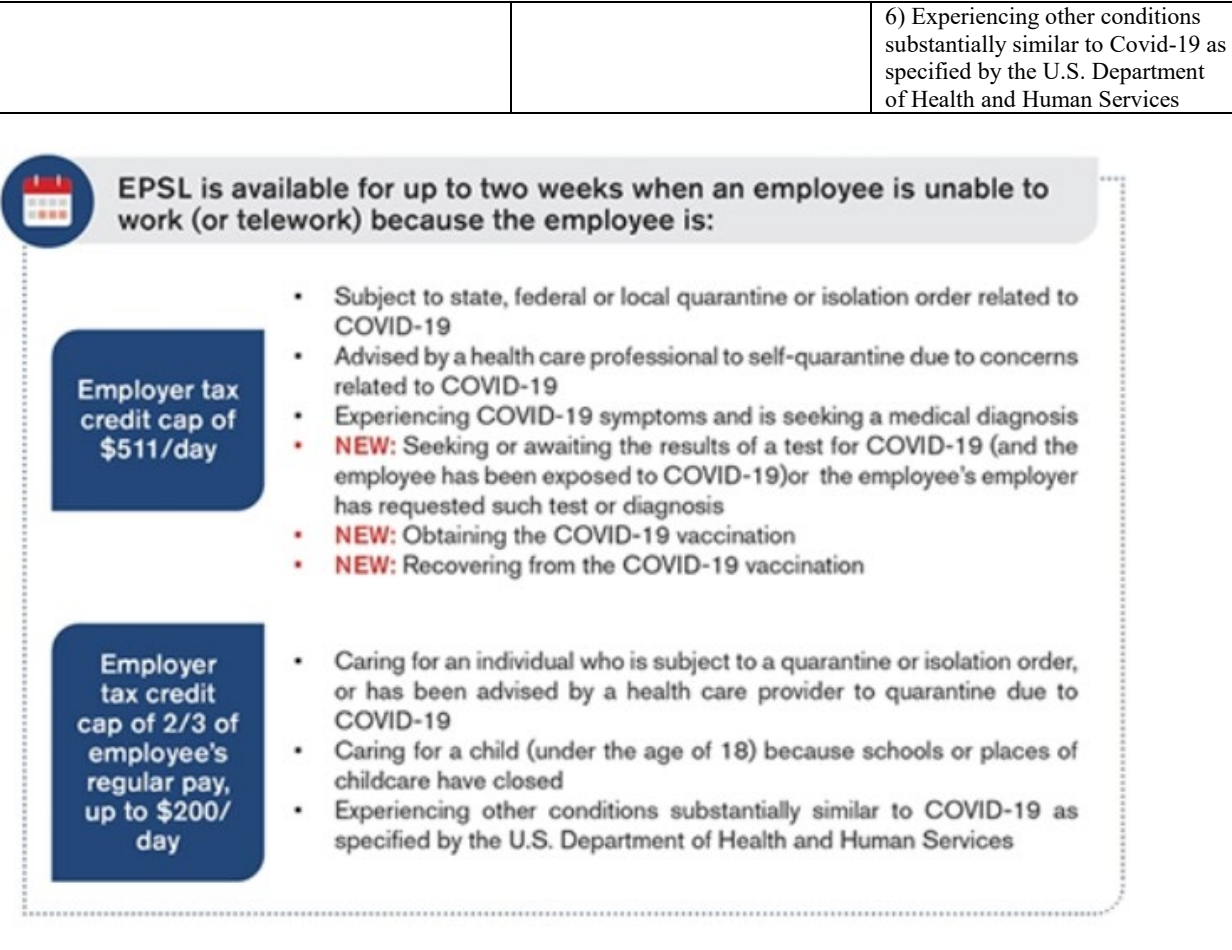

# '(2) RULES OF APPLICATION. "(A) IN GENERAL.-For purposes of determining whether wages are qualified family leave wages under paragraph (1)-"(i) section 110(a)(2)(A) of the Family and Medical Leave Act of 1993 shall be applied by inserting 'or any reason for leave described in section 5102(a) of the Families First Coronavirus Response Act, or the employee is seeking or awaiting the results of a<br>diagnostic test for, or a medical diagnosis of, COVID-19 and such employee has been expos mployer has requested such test or diagnosis, or the employee is obtaining immunization related to COVID-19 or recovering from ny injury, disability, illness, or condition related to such immunization' after 'public health emergency', and

<https://www.congress.gov/bill/117th-congress/house-bill/1319/text#toc-HE24878B63D53452187E51E1D6709A67F>

Senate Bill 95

[https://leginfo.legislature.ca.gov/faces/billTextClient.xhtml?bill\\_id=202120220SB95](https://leginfo.legislature.ca.gov/faces/billTextClient.xhtml?bill_id=202120220SB95) <https://www.fisherphillips.com/resources-alerts-california-enact-new-covid19-supplemental>

### *The above information was compiled by Datatech staff and provided for informational purposes only. Please see links to bill text for official Covid leave law information.*

# *New Reasons*

When the FFCRA came into law, the qualifying reasons were outlined using numbers 1-6:

https://www.dol.gov/sites/dolgov/files/WHD/posters/FFCRA\_Poster\_WH1422 [Non-Federal.pdf](https://www.dol.gov/sites/dolgov/files/WHD/posters/FFCRA_Poster_WH1422_Non-Federal.pdf)

At this time, numbers for the new reasons have not been established. As the new reasons fall under the wage limit of \$511/day, you may currently code the leave reason using 1, 2, or 3. We will release updates to this as more information is released from the DOL and IRS.

# <span id="page-6-0"></span>*What law does your Covid leave fall under?*

As mentioned in the preceding information, California Covid Leave is mandatory for employers with more than 25 employees. However, if the leave *also* falls under the FFCRA, you may receive Federal tax credits for the wages & Medicare taxes for the Covid leave.

Therefore, if you want to track your leave for 941/943 credits, your Covid leave should be coded under the Federal leave reasons. Datatech software will now reduce the CA Covid Sick Leave balance when wages are paid for Federal reasons 1-5 that have a related CA Covid leave reason.

The exceptions to leave being concurrent between the two laws include (but may not be limited to):

- The FFCRA only applies to employers with under 500 employees at the time the Covid leave is taken.
- The 'reason for leave' has to be related between the two laws to both reduce the CA Covid leave and receiving Federal wage & tax credits.
- The FFCRA has caps on the amount of wages you can receive wage  $\&$ tax credits on. However, there is no cap on the wages under the state law.

Business may find themselves in the following situations:

- 1. More than 500 employees Doesn't qualify for FFCRA wage & tax credits, all Covid sick leave is tracked under the California leave reasons.
- 2. Under 500 employees Can qualify for FFCRA. When leave is taken, if for a related reason between the laws, code under the respective federal code and state balances will be reduced.

For reasons and wages\* that do not fall into the FFCRA, a CA Covid reason should be used to track the CA Covid Sick Leave balance available to the employee.

\*See note on FFCRA wage cap in Entering Checks for Covid-19 Paid Leave section.

3. You may fall into either category depending on your volume of employees at the time leave is taken. You will need reasons set up for both federal and state leave. If you qualify for credits under the FFCRA when leave is taken, use the federal codes. If your employee count is over 500 employees at the time leave is taken use the state reason. See the section *Employee Threshold* for more information on determining the numbers of employees working at any given time.

# <span id="page-7-0"></span>**What Do You Need to Do in Your Software?**

The setup required depends on what you have done in the past:

### *You have set up Federal Covid but Not State*

- 1. Add a new wage type for California Covid leave (for leave that does not fall under the FFCRA or over the cap)
- 2. Add the CA Covid Leave on the Paid Leave Setup Table
- 3. Set your CA Covid Leave balances

#### *You have set up both Federal & State*

1. Reset your CA Covid Leave balances

### *You have done nothing*

- 1. Set up your Federal Covid Leave (use wizard)
- 2. Set up a wage type for CA Covid leave (federal is done through the wizard)
- 3. Set up your CA Covid leave on the Paid Leave Setup Table
- 4. Set up your CA Covid Leave balances

The following pages will take you through the necessary setup.

# <span id="page-8-0"></span>**Set Up CA State Wage Type**

A separate wage type must be used if you need to pay out California Covid sick leave and are not applying the wages under a federal Covid leave reason.

As mentioned in our recent blog, Covid leave paid out under the FFCRA counts toward CA hours as long as the reason is related. Therefore, in paying out Covid leave hours, if you are able to take the FFCRA tax credits, use the Wage Type and/or Job ID as identified in your Covid Leave table for the Federal Covid reason. You need to use the appropriate leave reason for future 941/943 calculations and W-2 statements.

1. To identify the wages separately as California Covid-19 Leave, you need to **set up a new Wage Type**. This code must be separate from the Federal Leave code because wages paid under the state law are taxable.

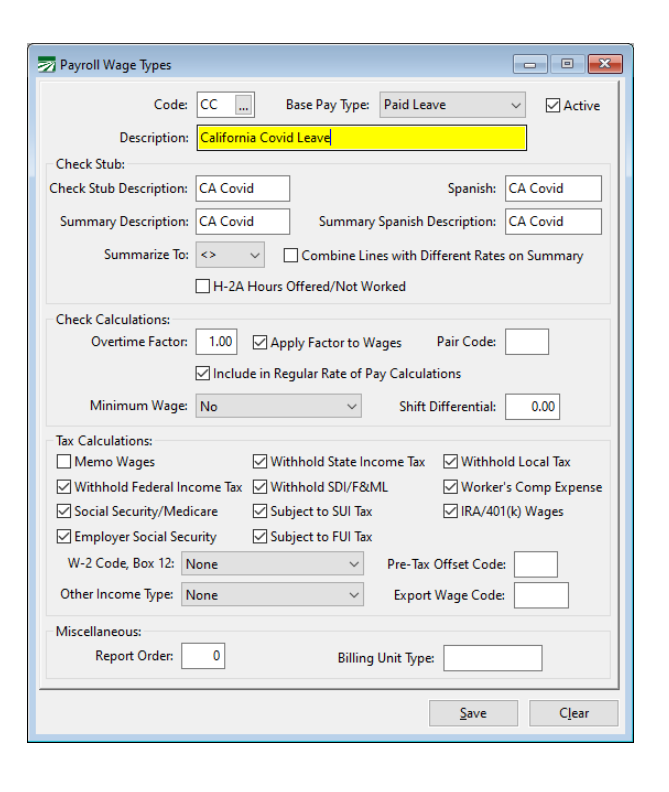

Go to **Payroll** > **Setup** > **Wage Types**

Enter a two digit Code, select the Base Pay Type as **Paid Leave** and enter Descriptions as desired.

As California Covid Leave (when not applicable under FFCRA) does not provide any tax exemptions, do not change the Tax Calculation settings. Click Save to save the new code.

# <span id="page-9-0"></span>**Set Up CA Covid-19 Paid Leave Type**

The Paid Leave Type Setup is located under **Payroll** > **Setup**. Depending on what you have previously set up, you may need to add or edit the entries on this window.

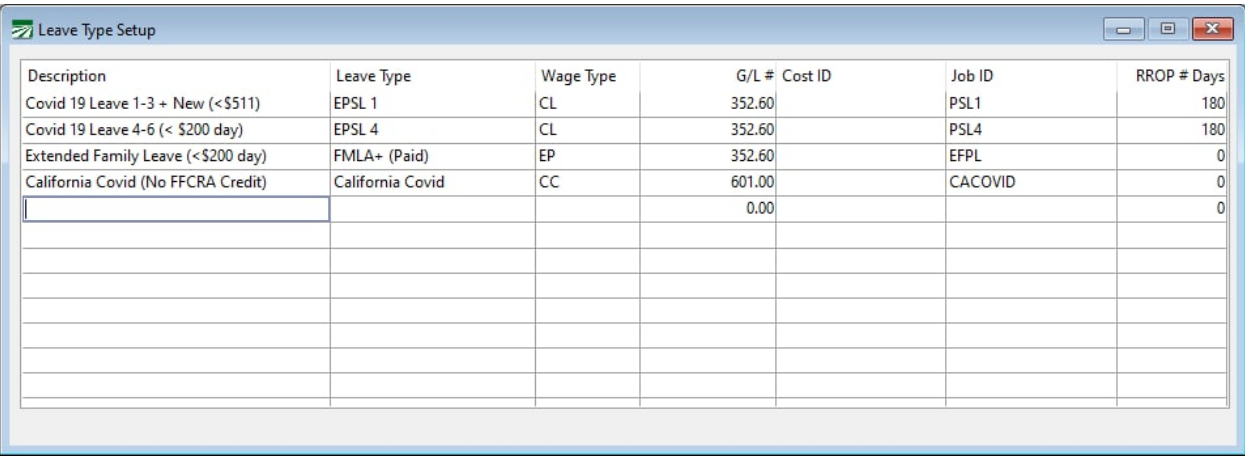

If you have just set up a new wage type for California Covid Leave, add a new line to the table to define the Description, Leave Type, Wage Type, GL #, and optionally the Cost ID & Job ID used for California Covid Leave (that will not apply to FFCRA)

**New for 2021**: Numbers for the new Covid sick leave reasons have not been defined. Therefore, you may use the Leave Type of 1-3 for the new reasons, as this is the category that the reasons will fall under for W-2 Statement printing. In the example above, the description was edited to include New Reasons, so you may use an existing type for those leave reasons.

#### **At a minimum you should have defined:**

- 1. A leave type for when an employee takes leave for federal reasons 1-3, or the new reasons added this year. These wages must be under \$511 per day for FFCRA credits.
- 2. A leave type for federal reasons 4-6. These wages are capped at 2/3 of an employee's regular pay up to \$200 a day for FFCRA credits.
- 3. A leave type for Extended Family Leave (<\$200 day).
- 4. Lastly, you will need a line for **California Covid (No FFCRA Credit).** This line is for any reason allowed under the CA Covid Leave that is not covered by the Federal leave and therefore is taxable and does not qualify for a tax reimbursement.

In addition to tracking CA Covid Sick Leave balances on employee check stubs, the federal Covid leave reasons are used for 941/943 credits (sick and family leave are credited separately) and W-2 statements (wages are separated between the applicable daily cap rules).

# <span id="page-10-0"></span>**Set or Reset California Covid Leave Hours**

All employers with more than 25 employees in California must provide Covid Sick Leave and print available balances on check stubs. This table will calculate hours due to the employee, hours used, and their applicable balance.

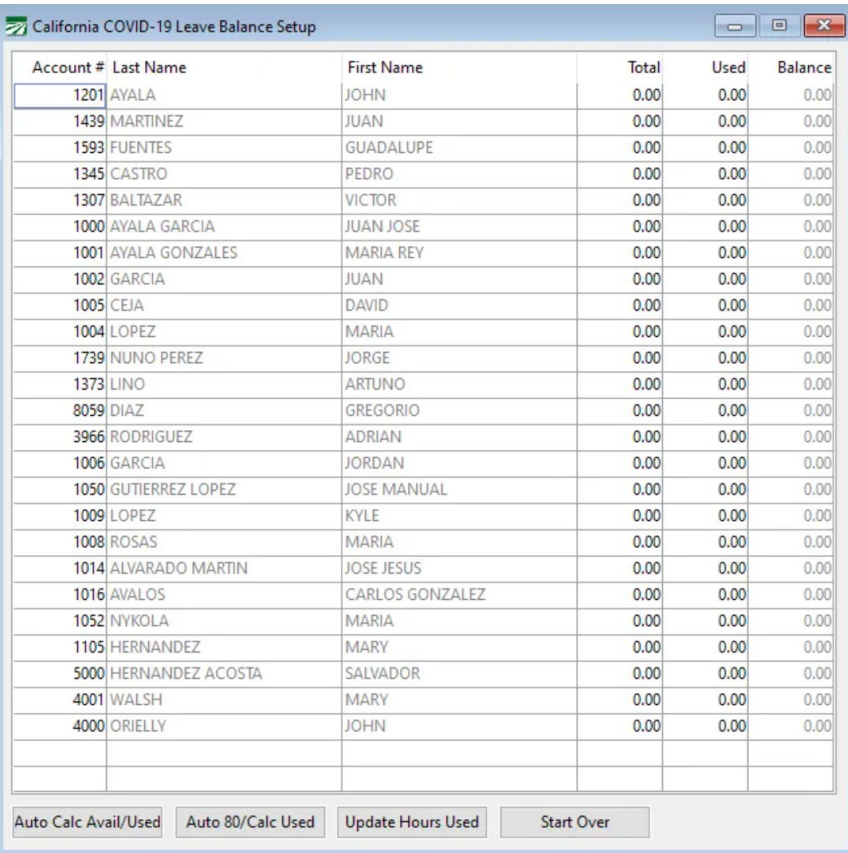

#### Go to **Payroll > Setup > California COVID-19 Leave Balance Setup.**

In order to calculate hours for 2021, you must use the **Start Over** button. Please note this option will clear out ALL the information entered in this window and re-calculate it starting from January 1, 2021. You will lose any data you have entered and this cannot be undone.

- 1. Click **Start Over**.
- 2. Once you have a cleared table, click either **Auto Calc Avail/Used** or **Auto 80/Calc Used…**

#### **Auto Calc Avail/Used**

This option will calculate the available hours (up to 80) based on the average hours worked over the previous six months. If an employee was paid CA supplemental Covid Leave wages in 2021, the software will calculate the average from the six months prior to the day they took CA Covid Leave.

The AutoCalc uses the calculation method as the DIR outlined in FAQ #16: <https://www.dir.ca.gov/dlse/FAQ-for-PSL.html>

In FAQ #29, the DIR instructs that employers using the Variable hour method (Auto Calc) only need to print the initial hour calculation on employee's check stubs and note the hours as Variable.

The program does not automatically re-calculate the hours each week. You may choose to run the Auto Calc/Avail Used option every week to keep the 6-month look-back average up-to-date, but are not required to do so.

2021 [Covid-19 Supplemental Paid Sick Leave FAQs](https://www.dir.ca.gov/dlse/COVID19Resources/FAQ-for-SPSL-2021.html)

#### **Auto 80/Calc Used**

This option will simply apply 80 hours of available Covid-19 wages to all employees that have worked, regardless of their previous hours.

In both methods, if you had previously paid California Covid OR EPSL 1-5 wages in 2021, the program will apply those hours to the Used hours and calculate the balance accordingly.

However, you may need to adjust the Used Hours if the ESPL reason does not match a state reason for leave.

For example, if an employee took leave for a child's school closure that was not related to COVID-19 on the premises, this would not deduct from the CA Covid hours.

**Update Hours Used:** This option is only used for updating the hours used column. You can use this option if you correct the paid leave type setup and only need to recalculate used hours. It will override any information currently entered in the Used Hours column based on your account leave setup.

#### **If No Covid Pay:**

- 1) The program will look back 182 days from the last Pay Period Ending Date recorded for the employee.
- 2) The hours worked will be compiled from these Base Pay Types:

Piecework - Includes P/W Hours

Reg Hours – Includes hours for Wage Codes set up to Reg Hours'

Overtime/Double Time – Includes hours from Wage Codes set to Overtime or Double Hours.

- 3) Take the total of the hours and divide by 182 days to get an average hours per day
- 4) Multiply the daily average hours per day by 14, to get a 2 week average hours total.

For example if an employee last received a check on 03/13/2021 and the Pay Period Ending Date is 03/06/2021, the pro

gram will go back to start the 6 month calculation at 09/05/2020.

Let's say an employee had 912 hours for that period, the calculation of the Available Covid Hours would be 912 / 182 = 5.01 average per day. 5.01 hours \* 14 days = 70 hours available for Covid leave.

#### **If Covid leave:**

If there is Covid leave previously paid in 2021, then the same calculation will be made, however the starting date will be the date the leave was first paid.

#### **If you don't enter daily time:**

If you don't enter daily time the program can't accurately calculate the average hours in the manner defined in the law. You may manually calculate the hours and edit the California Sick Leave Balance table or simply use the Auto 80 Calc option.

#### **AutoCalc Report**

A report will generate to show each employee's history and how the Available Leave Hours were calculated.

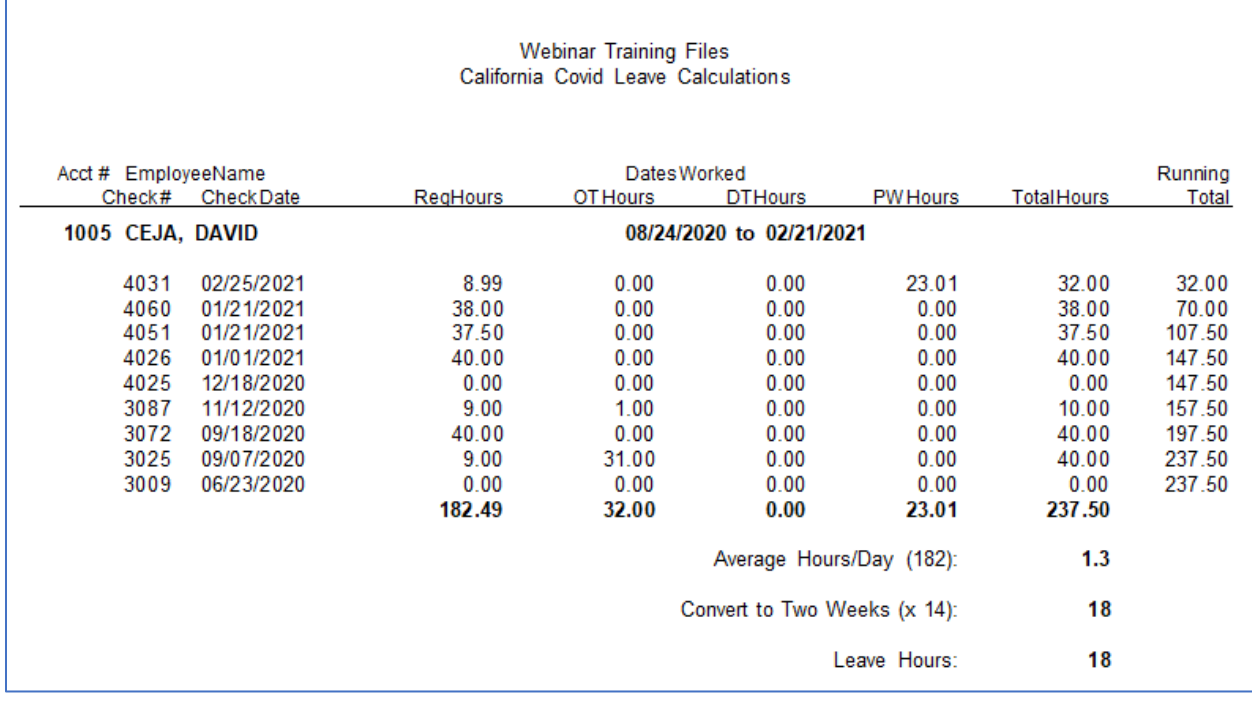

# <span id="page-13-0"></span>**New Hires & Rehires**

New hires will have a starting balance of 80 hours until their hours are updated. The Rehire Employee window has a new field for CA Covid Leave Hours. If you have not calculated hours for that employee, no hours will appear. However, if a balance was previously calculated and/or leave taken after January 1, 2021, the program will enter those hours.

If nothing is entered, you need to update employee CA Covid Leave Hours.

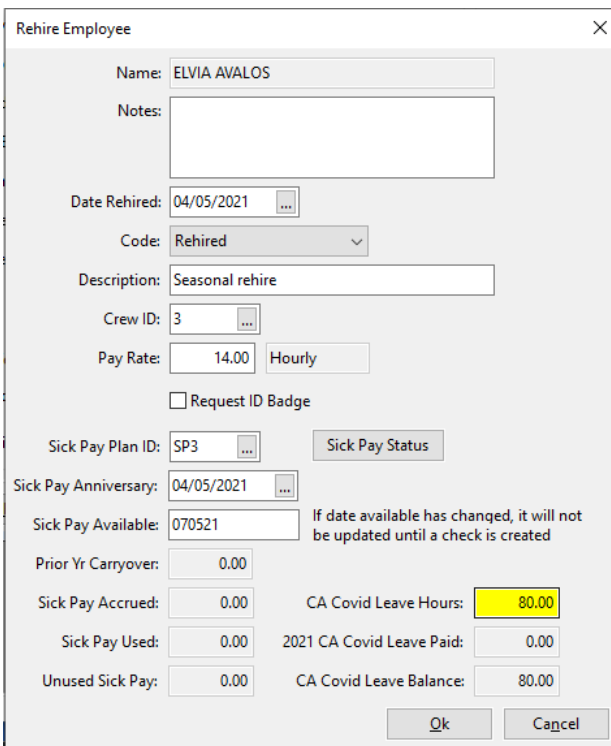

# **Updating CA Covid Leave Hours for New or Rehires**

If you want to re-calculate Available Hours as employees work, you can use the *Auto Calc Avail/Used* option on the [California COVID-19 Leave Balance Setup](#page-10-0) window. This will re-calculate all employees' available hours.

**Optional:** Run the *Auto Calc/Avail Used* option every week to keep the 6-month look-back average up-to-date. This will update new and rehire employees based on their hours worked.

# <span id="page-14-1"></span><span id="page-14-0"></span>**Set Up Federal Covid-19 Paid Leave**

If you have not set up both state and federal Covid-19 leave wage types in your Datatech program, you will use the Covid-19 Paid Leave Setup Wizard to set up the federal leave reasons.

# *Before using the Covid-19 Paid Sick Leave Setup Wizard*

This wizard will assist with the initial setup needed to support making Covid-19 Paid Leave payments to employees. This includes setting up necessary G/L accounts, worker's comp table entries, wage types, and defining what cost centers and Job IDs are used to make Covid-19 related paid leave payments.

**Note:** *Before* using this wizard, we recommend setting up the Cost Centers/Crop IDs/Job IDs that you will use on employee check entry for Covid-19 paid leave.

### *For Labor Contractors:*

Before using this wizard, you will need to perform 2 or 3 steps:

- 1. If you are a farm labor contractor, set up a grower account to enter Covid-19 paid leave wages on.
- 2. Create at least one Cost Center or Crop ID for Covid-19 paid leave.
- 3. Create at least one Job/Phase Code for Covid-19 paid leave.

Covid-19 Paid Leave wages, federal taxes, and qualified health care plan expenses are funded by the federal government. You don't need to charge your grower for these costs.

#### **Grower Entry**

We recommend setting up a grower account to charge all Covid-19 Paid Leave wages to. It can be as simple as the following:

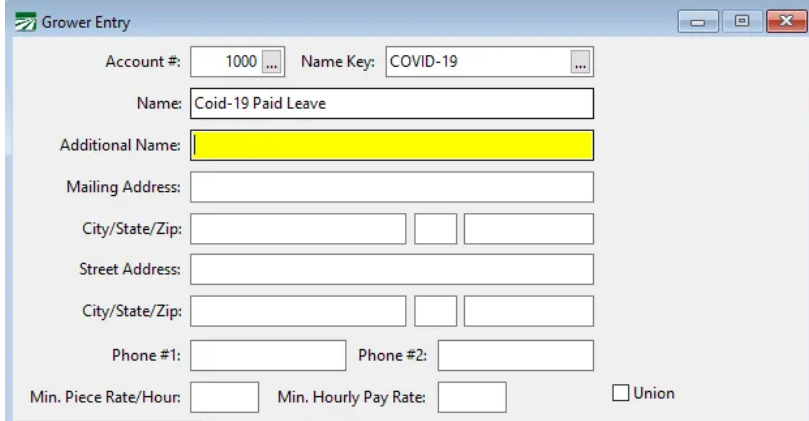

#### **Crop ID for Covid-19 Wages**

Next, set up a Crop ID for Covid-19 wages:

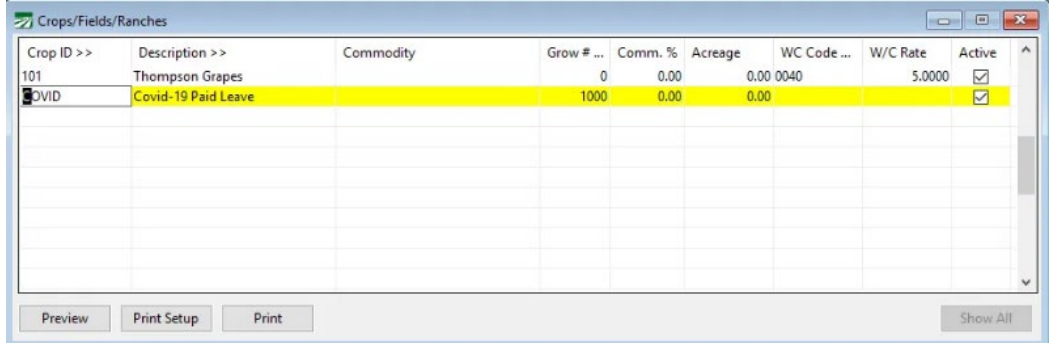

Make sure you enter the grower account you set up for the paid leave wages in the Grow # column.

#### **Job IDs for Covid-19 Paid Leave**

Finally, set up one or more Job IDs for the Covid-19 paid leave. Here is an example:

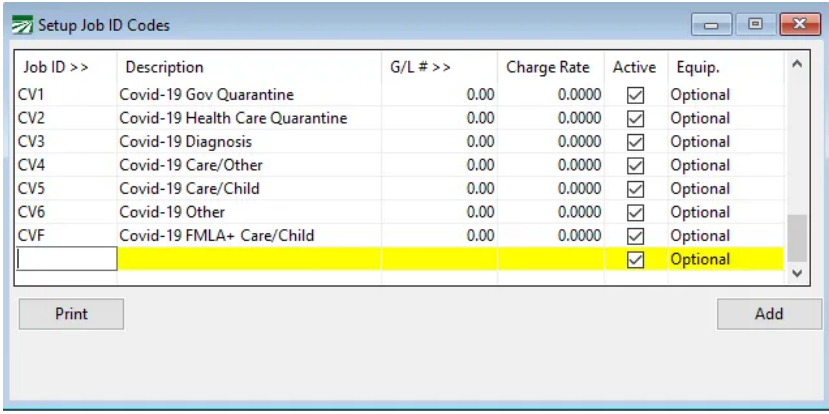

How many job codes you set up is up to you. In this example, we set up a separate job code for each of the six reasons you can use the Emergency Paid Sick Leave. (Example CV1, CV2, etc…)

We also set up a separate code for Emergency Family Medical Leave. (CVF)

Doing this will allow you to see from the code on the employee's check, the type of leave taken and reason the employee took the leave.

Additionally, you may only set up two different codes, one for Emergency Paid Sick Leave and one for Emergency Family Medical Leave. Or you might set up two codes, one for leave paid at 100% of the employee's regular rate of pay and one for leave paid at 66% the employee's regular rate of pay.

### *For Growers*

Growers can set up cost centers and job codes to track Covid-19 leave. The process is similar to the instructions for labor contractors; the only difference is the windows used to set up the entries.

## **Cost Centers for Covid-19 Paid Leave**

One or more cost centers can be set up:

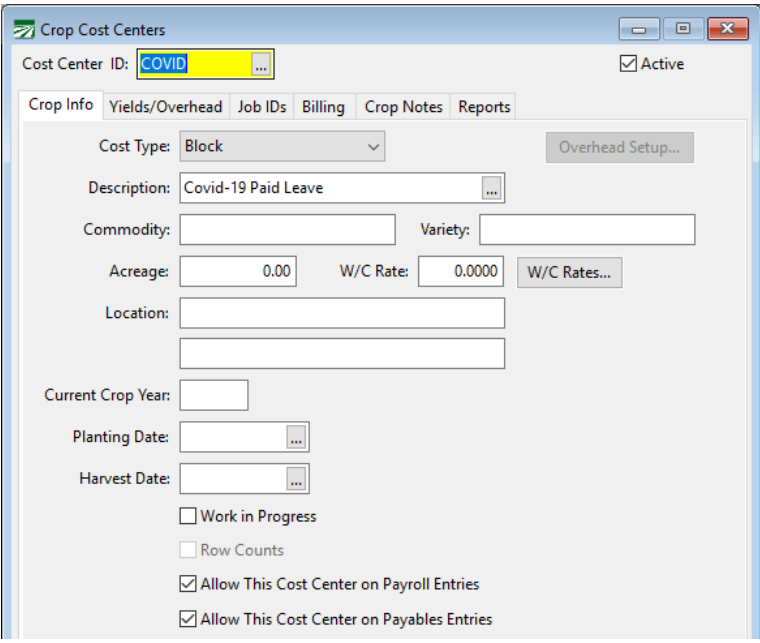

You may want to set up different cost centers for cost accounting purposes. For instance, you might want to have different overhead cost centers with different allocations. Or if you want to track Emergency Sick Pay Leave separately from the Emergency Family Medical Leave, you could set up two cost centers.

#### **Job ID**

One or more Job/Phase codes should also be set up:

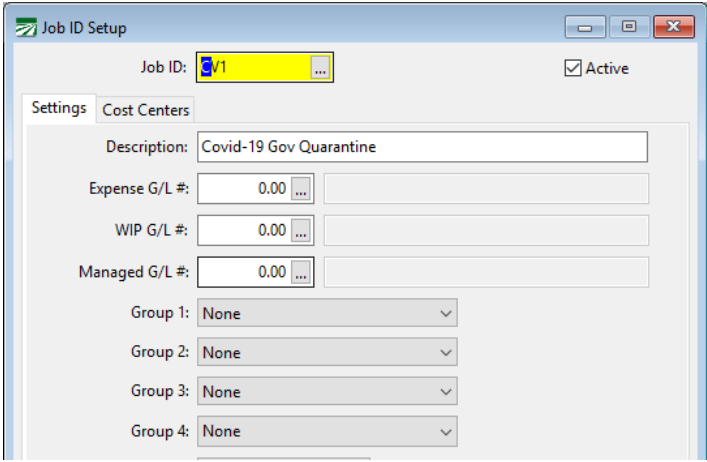

Once you have finished these steps, you can complete the Covid-19 Paid Leave Setup Wizard.

# <span id="page-17-0"></span>*Covid-19 Wizard*

Go to **Payroll > Setup > Covid-19 Paid Leave Setup Wizard**. This wizard will help you set up wage types, general ledger accounts, worker's comp table entries, and leave definitions.

Please note you can only use this wizard one time. After that, all other changes must be made manually.

**Page 2**

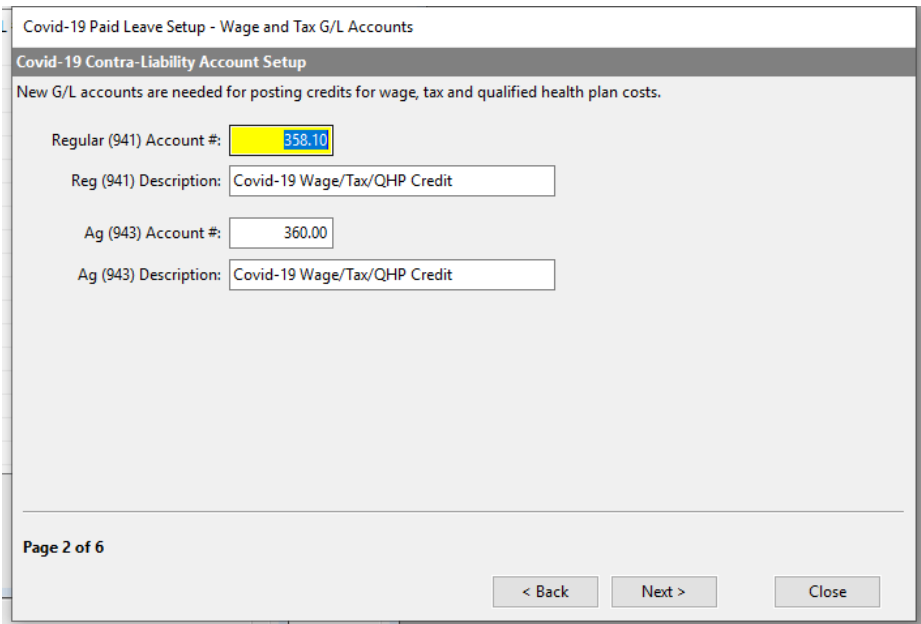

The program will find two unused general account numbers to use for Covid-19 paid leave wages and tax credits. A default description will be provided for each account, which you can change if you like. If you want to enter a different G/L account number that is not currently in use, you can override the number selected by the program. Click **Next** when done.

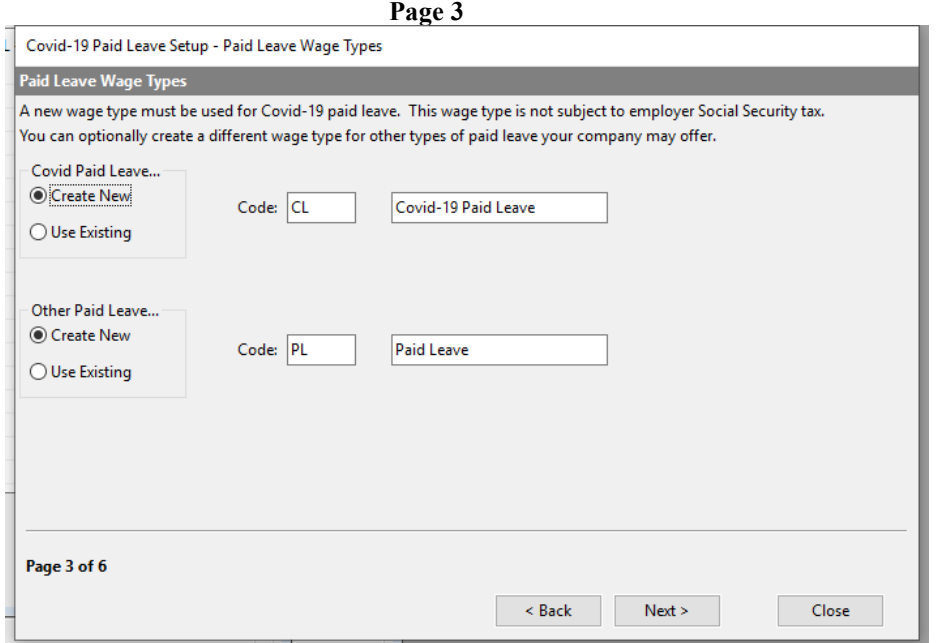

Page three shows the wage type codes and descriptions proposed for paying Covid-19 paid leave. If you have already created a wage type to use for Covid-19 related leave, you can click on the Use Existing option and select the wage type that you have already created.

The top wage type is **only** for use in paying Covid-19 Paid Leave. This wage type will be set up so that wages entered under it are not taxable for employer social security taxes.

The bottom wage type may be used if your company offers paid leave that is separate from existing sick pay, vacation pay, PTO, and the Covid-19 paid leave. This might be used in cases where your company is exempt from the Covid-19 paid leave requirement but you want to offer employees your own paid leave option.

When creating new wage types, you can change the codes and descriptions as long as the code that you enter has not already been used (for example, you can't enter "CO" for the Covid-19 paid leave code because that is already used by the Commission wage type).

Click Next to proceed.

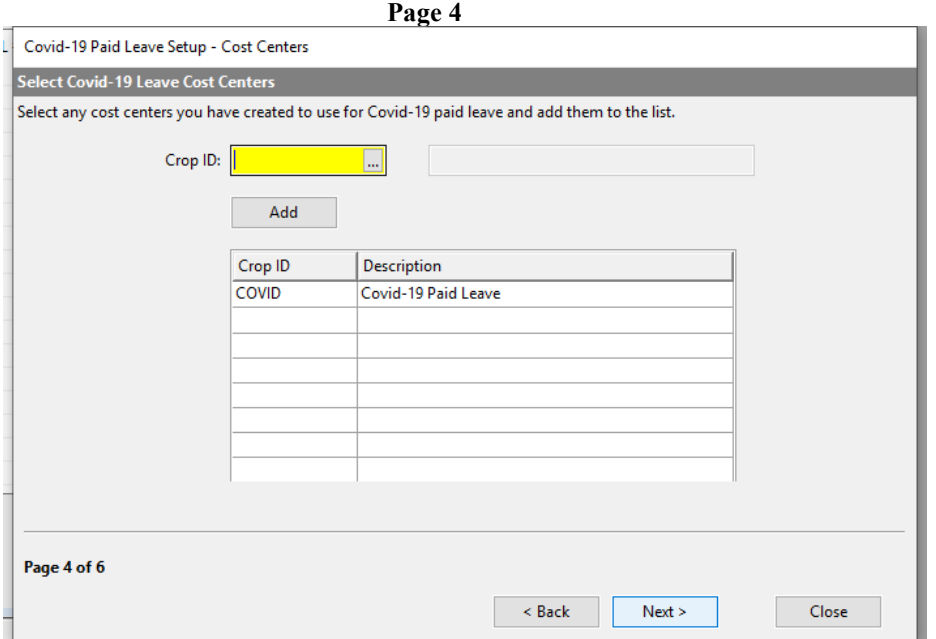

Page 4 will let you select the Crop ID(s)/cost center(s) that you have set up specifically to use when paying Covid-19 paid leave.

Enter each ID and then click on the **Add** button to add it to the list.

Click Next *after* all ID's have been added to the list.

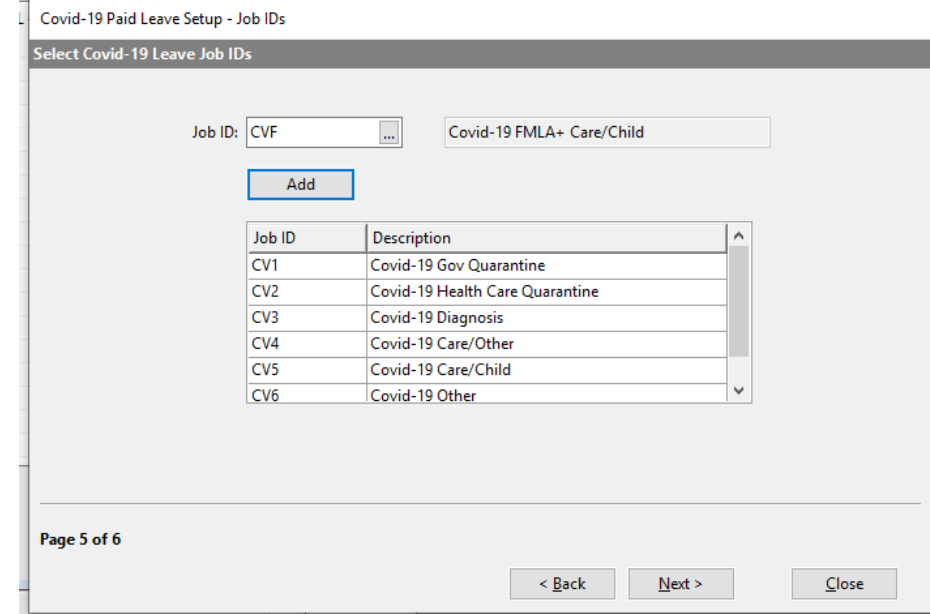

**Page 5**

On page 5, select all of the Job ID's you will use in paying Covid-19 paid leave. This operates the same way as the previous page.

Enter the Job ID and click **Add** to add the code to the list. When you are done adding the ID's to the list, click Next.

#### **Page 6 (Final Page)**

The final page will display a summary of the actions to be performed. After reviewing this, click **Finish** to complete the wizard and performed the actions listed.

When you select the option to use and existing wage type for your Covid-19 paid leave wages, the program will look for any checks issued form 4/1/20 on that have used that wage type. If it finds any, it will automatically run the Payroll Audit to adjust the total employer social security wages. Depending on the number of employees and checks you have so far this year, this process could take several minutes.

**Note:** If you have updated any Payroll Journals with those wages, you will need to unfinalize those journals are refinalize them. When the Payroll Journal is refinalized, it will recalculate the employer portion of the social security tax, exempting the Covid-19 Paid Leave wages from this calculation.

After completing the Covid-19 Paid Leave Setup Wizard, the Leave Type Setup Window will open:

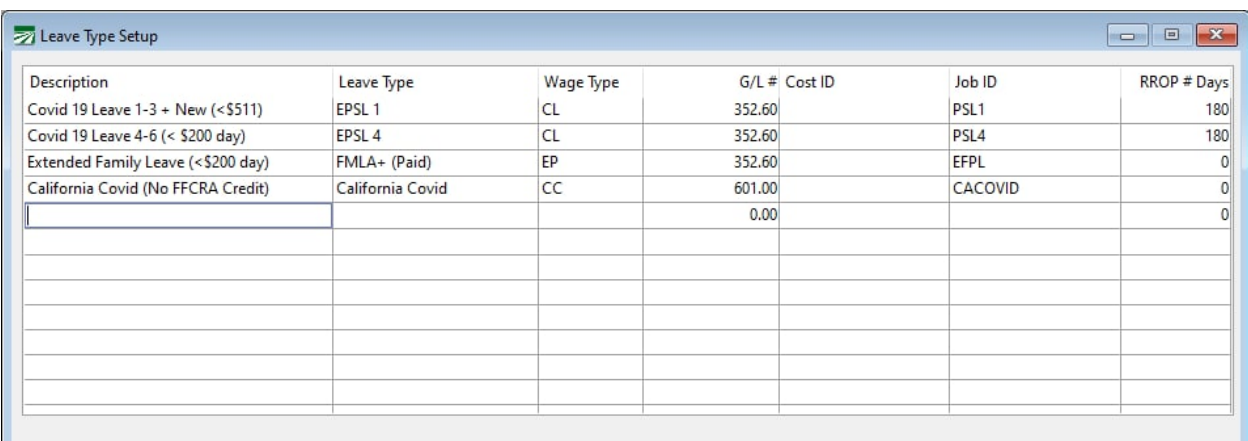

This table is created automatically by the wizard. It defines the codes used by paid leave wages and identifies what type of wages they are.

# <span id="page-21-0"></span>**Entering Checks for Covid-19 Paid Leave**

We recommend you establish a separate workflow to enter and print checks for Covid-19 Paid Leave. Printing checks in a separate batch will help keep them separate from checks that need to be distributed to current working employees.

If you print regular payroll checks separate from paid leave checks, make sure that you do not make a payroll tax deposit after running your regular payroll. Finish issuing all checks including paid leave for the week so that you can take a credit for the paid leave wages and taxes against your total tax liability.

(For farm labor contractors, since the wages are not being billed to a grower, you do not need paid leave checks processed before you do the Grower Labor Reports and your regular grower billing workflow.)

The Batch Check Entry window should be used for entering paid leave. The Calculate Sick Pay Rate feature on the Batch Check Entry window has been enhanced to calculate employees' regular rate of pay over the past 180 days. This feature is not available in Daily Payroll. In addition, if you need to adjust miscellaneous deductions while the employee is on leave, you can do this immediately after entering the paid leave wages.

Here is an example of a check where an employee takes leave starting on April 1. This check includes regular wages in March and paid leave starting on April 1:

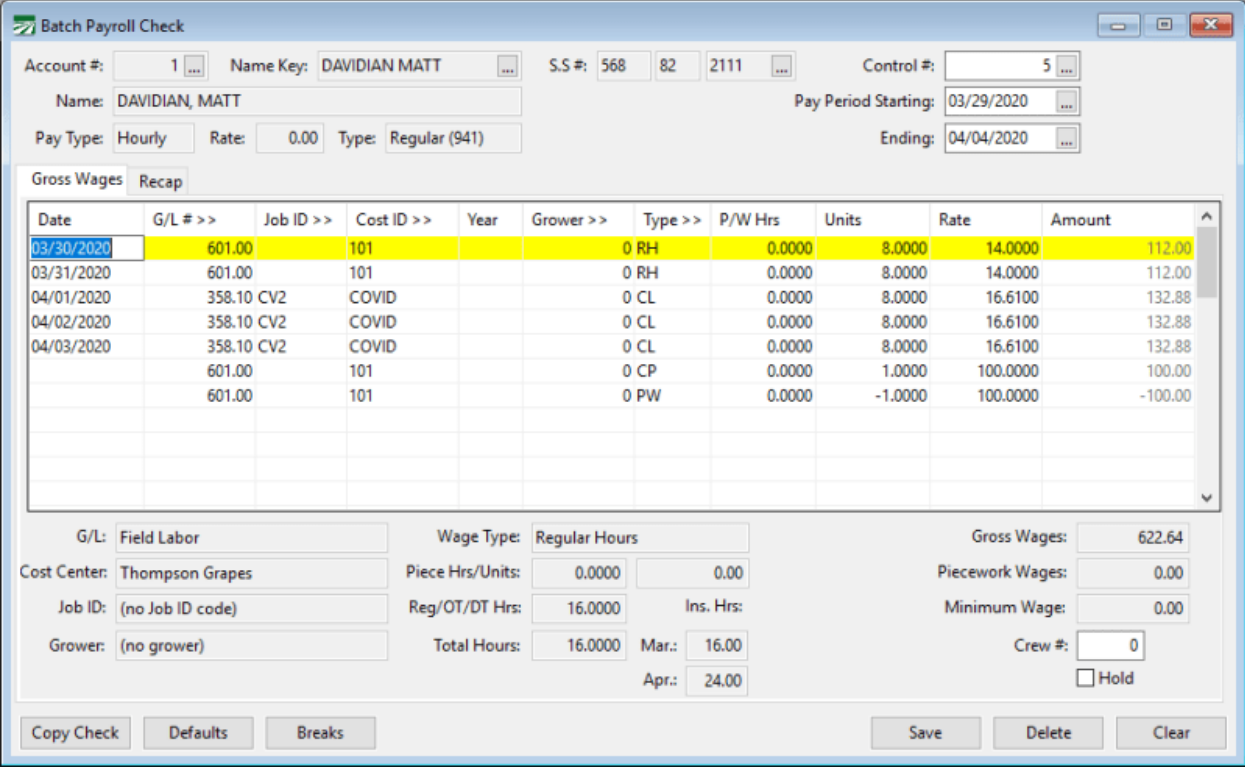

### **Where should I post wages for Covid-19 Paid Leave?**

### *Applicable to Federal Tax Credits*

If you are using a federal Covid leave reason, wages for Covid-19 paid leave should NOT be posted to an expense account. Since the federal government reimburses the wages, use one of the Covid-19 Leave credit accounts that were created by the Covid-19 Setup Wizard.

If you have both 941 and 943 employees, you will have two accounts, one for each type of employee. The type of employee is shown on the Batch Check Entry window at the top, next to the Pay Rate.

If you are not sure what the account numbers are, you can go to Tools > Setup > Federal Tax Rate Tables and click on the G/L Accounts tab page to see the 941 and 943 Covid-19 Tax Credit Accounts.

### *Not Applicate to Federal Tax Credits*

You should only use the Covid-19 Tax Credit accounts for leave wage that are reimbursable by the federal government. If the leave does not qualify for FFCRA credits you should use your usual payroll wage expense account(s) as desired.

As mentioned previously, if you are paying wages that fall over the wage limits set in the federal law, you will need to separate the wages into two wage types. In you need to pay wages in this circumstance, please contact our support team for further instruction.

## **Calculate Sick Pay Rate**

On the first Covid-19 Paid Leave line item that you enter, you can press **Ctrl+R** to open the Calculate Sick Pay Rate window, shown here:

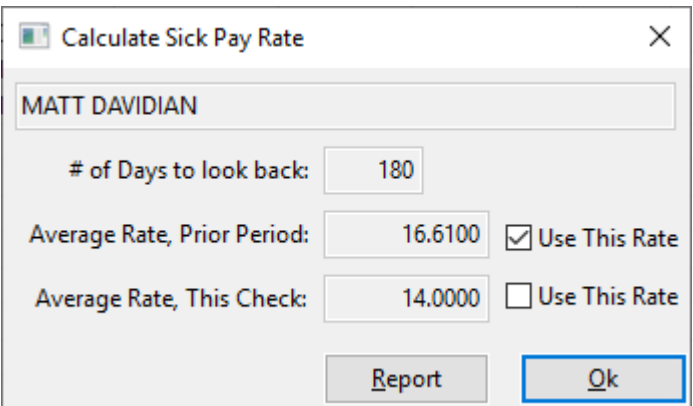

When you press Ctrl+R on a line where you've entered a Paid Leave wage type, the program calculates the regular rate of pay for the past 180 days, rather than using the employee's sick pay plan to calculate a rate based on the plan's lookback period (typically 90 days).

#### **Report**

Click Report to preview a report showing the wages and hours used to determine the employee's regular rate of pay over the last 180 days. On the Print Preview window, you can click Save to save a PDF copy of the report.

## **Sick Pay Rate Report**

The Sick Pay Rate Report will also calculate the two-thirds pay rate to be used when employees request leave to care for someone else that is quarantined or for their child. You can provide the Sick Pay Rate Report to the employee to show how their leave pay rate was calculated.

Paid Leave wages count as hours of service, so the hours will be included in the Insurance Hours totals by month at the bottom of the window.

# **Recap Tab**

On the Recap tab page, you can see the breakdown of the wages, taxes, and miscellaneous deductions:

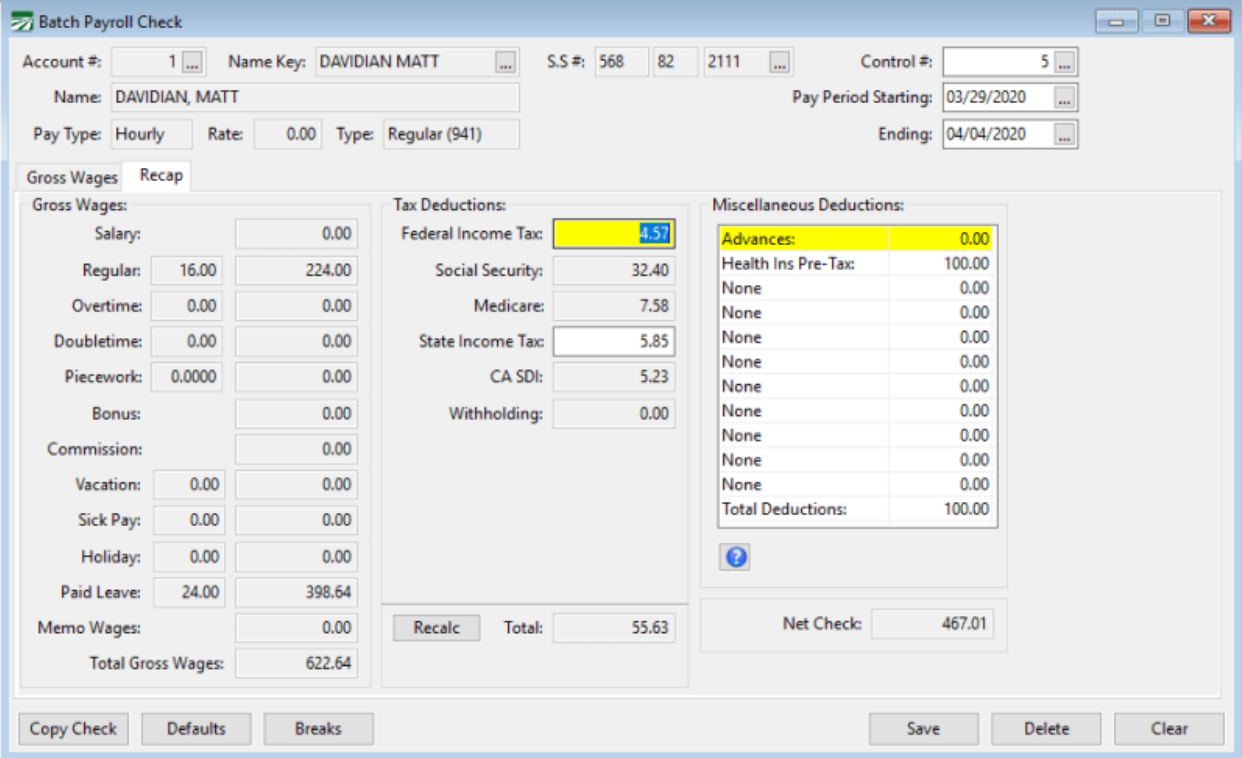

The total Paid Leave hours and wages have been added below the Holiday wages in the Gross Wages section on the left side of the window.

# <span id="page-24-0"></span>**Check Stub Printing**

The California Supplemental Covid-19 Leave Balance will appear as "Covid Hours" below/after your normal sick leave balance, depending on which print settings you are using.

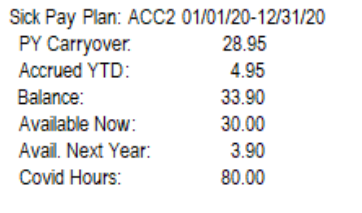

#### **Variable Hour Check Stub Message**

When the software prints the Covid Leave balance, if the initial hours calculated is below 80, it will print Variable on the check stub.

# <span id="page-26-0"></span>**Crediting Hours Back to an Employee**

If an employee previously received wages using their accrued sick leave, you may enter an adjustment to credit those hours back to the employee and recategorize it.

#### **Example**

An employee missed a day of work due to being ill after a vaccine. The employee requested (and was paid) compensation for their sick leave blance of 6 hours. Because the leave is now available retro actively, the employee has requested their full 8 1/2 hour day be paid out under the California Supplemental leave law.

**1.** On a new check record, enter the previously paid sick leave as it was issued. However, you must enter the hours as a **negative.** Doing so will return the hours to the employee's accrued sick leave balance.

**2.** Then, enter a line using the correct coding for this particular Covid-19 Supplemental Paid Sick Leave.

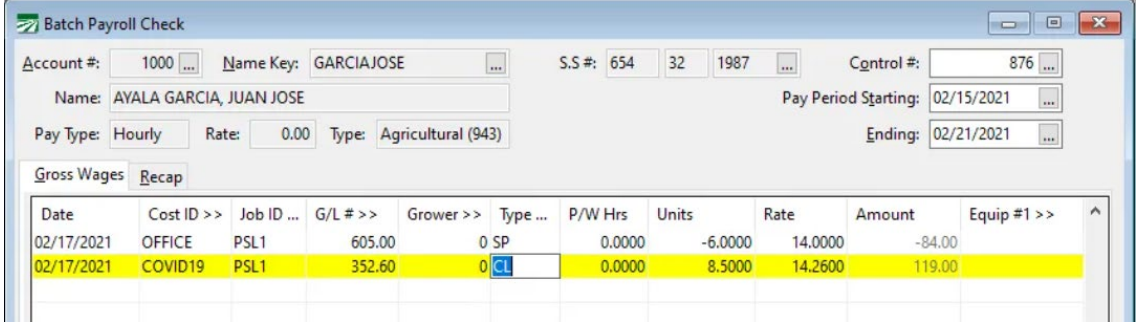

**3.** Remember to use the  $Ctrl + R$  tool to calculate the employee's rate of pay due for the Covid leave.

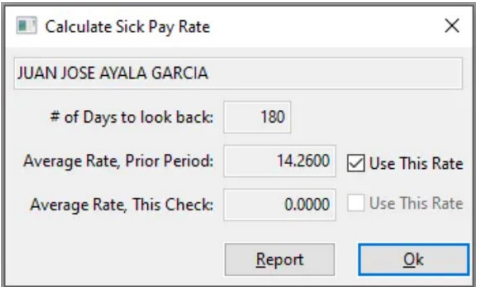

# <span id="page-27-0"></span>**Covid-19 Wage & Tax Credits**

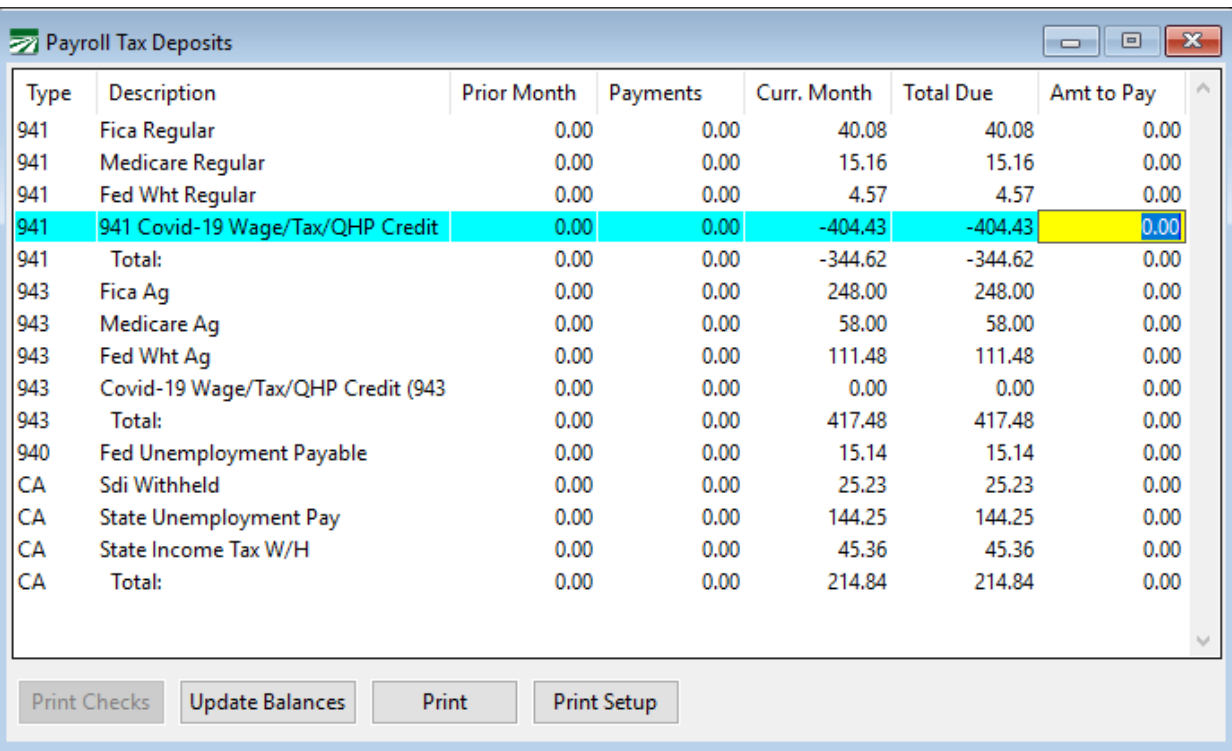

After the Payroll Journal has been updated, the Covid-19 credits will be included on the Tax Deposit window:

The Payroll Journal will post the total of the wages and employer Medicare taxes. The Payroll Journal does not calculate credits for qualified health plans expense.

When you do your payroll tax deposit, you can enter the negative number for the Covid-19 credit in the Amt to Pay column. This will reduce your total tax deposit by the amount of the Covid-19 paid leave and Medicare taxes on those wages. There will be a separate credit amount for 941 and 943 employees.

#### **941/943 Reporting**

When you are preparing your 941 or 943 forms, please refer to the Help page for instructions on calculating the wage & tex credits.

# <span id="page-28-0"></span>**Additional Recommendations**

#### *Leave Balances*

While the program calculates CA Covid Sick Leave balances for check stub printing, it **does not notify you that an employee has used all of their leave when paying wages**. It also does not track Federal leave balances, which re-set on April 1st.

To help keep track of employees that are receiving paid leave, it may be helpful to assign employees to a unique department or crew #. Then, you can easily print a labor analysis report for those employees to review how much paid leave each employee has received and determine how much they have left. A separate cost center or job code used for ESPL vs. FMLA+ will help keep these two types of leave (and the maximum hours/weeks employees are allowed to take for each) separate.

### *Wage Cap*

At this time, the program does not check to make sure that employees do not receive more than the maximum dollar amount per day as specified in the law. For now, you should check to make sure you are not issuing more paid leave under FFCRA than your company will be reimbursed for through tax credits.

### *History*

For each employee, you may also want to add information to the employees Notes entry with the leave start and end dates. You can enable the option to display the employee's notes before entering Paid Leave checks.

Another approach is to set up a history code for Covid-19 paid leave and record the starting and ending dates for leave in the employee file, along with the regular rate of pay that was determined for the employee's leave.

# *Update Pay Rate by Wage Type*

Once you have determined the regular rate of pay for the paid leave period, you may want to enter this on the employee's account Pay Rate entry. The Batch Check Entry window will automatically put this rate in the Rate column when entering additional paid leave lines.

For leave where the employee is taking care of someone else and receiving two thirds of their regular rate of pay, enter the two-thirds rate in the employee file. (We do not recommend entering the actual regular rate of pay on checks and using a wage type with an Overtime Factor of .66 or .67 as this can result in rounding errors.)

### *Employee Threshold*

If your workforce is currently under 500 employees but you anticipate hiring more and going over this threshold at some point, you will need to keep track of the current number of employees carefully. Once your workforce is over 500 employees, your company is not eligible to be reimbursed for ESPL and FMLA+ wages.

The 'employee count' on the date that the employee starts the leave is used to determine whether or not your company is eligible for the ESPL and FMLA+ programs. If an employee requests leave for a future date and you anticipate that your workforce will be over the 500-employee threshold, the employee may not be eligible for federal leave on that date.

The Labor Analysis Report can be used to check the number of employees you have on a given work date, but it can only be ran after you have issued checks. It can be used after the fact to establish that your workforce is below the 500 employee threshold

The information presented in this document should not be construed as legal, accounting or tax advice. Our employees are not accountants or lawyers and they do not provide accounting, tax or legal advice. You should consult with a professional advisor familiar with your particular factual situation for advice concerning specific accounting, tax or legal matters before making any decisions.